## **Optix Image Annotations: When and How to use them**

Annotations can be used to add comments or to highlight sections of an image file. Annotations are added or deleted without changing the contents of the original files. In essence it is the equivalent of placing a Post–It Note on the digital image.

**Creating Annotations:** To create an annotation for an image file, open the file and click the *Annotation* button on the Image toolbar to open the Annotations dialog box. Next click *New* to create an annotation overlay.

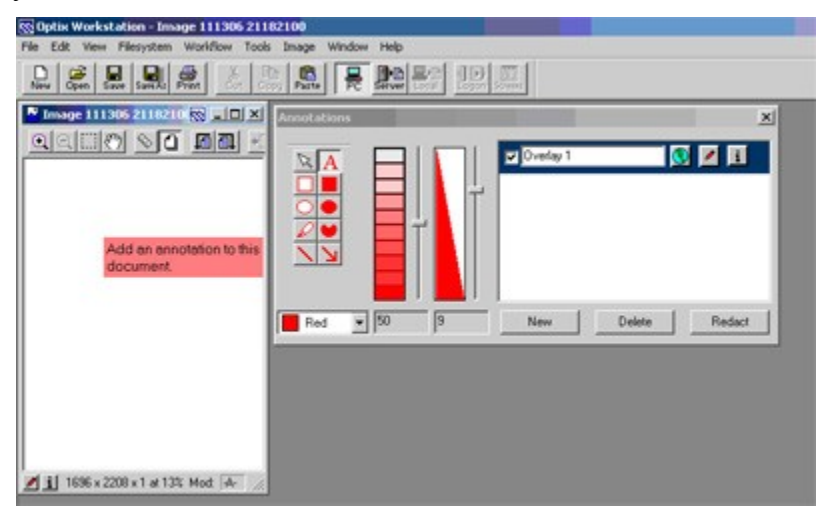

## **To add a shape annotation to an annotation overlay, follow these steps:**

Select the overlay in the overlay list.

- 1. Select a shape annotation tool from the tool palette.
- 2. Modify the color, transparency, and line-width settings, if necessary.
- 3. Drag the crosshair cursor to shape the annotation.

To resize or move the annotation:

- 1. Click the *Select* button to use the Select tool.
- 2. Click on the annotation to select it.
- 3. To move the annotation, drag it.
- 4. To resize the annotation, drag a corner of the select frame.
- 5. Repeat for each annotation to be added to the overlay.

The text annotation tool can be used to create text annotation of up to 255 characters.

- Choose *Image* then *Annotation Fonts* to select the font for the annotation.
- Choose *Image* then *Text Justify* to left, right, or center justify the text.

## **Annotation Overlay List**

An overlay is a composite of one or more annotations. The overlay list displays viewable overlays for the active image file. Selecting the checkbox beside an overlay name displays or hides that overlay. An annotation overlay can be deleted by selecting the overlay in the list and clicking the Delete button below the list.

An annotation can be either temporarily or permanently saved to the file system.